# **Baumspage Dual Tournament Manager**

**January 4, 2024**

This application is designed to run in most web browsers on **PCs** in the **Windows environment** and on the **Macs**. At the present time, only **Google Chrome** has been **fully tested** and **will be supported**! If you don't have **Google Chrome** installed, download and install it from the **Google** web site: **<https://www.google.com/chrome/>**.

The **Baumspage Dual Tournament Manager** imports the teams and athletes from the **Baumspage Online Entry System**. Use the **Startup** module to generate **Weigh-in Sheets** and **Full Team Rosters**. Then **Setup Matches** and select a matching **Program Cover** or **Schedule**. Use **Edit Roster**| **Select Team** to edit rosters. Use **Matches**to **Set Pairings**, then **Generate Match Sheets** and/or **Individual Bout Sheets** and enter **Match Results**. Then use **Results**to **Post Results**, **Print Results**, or **Save File**. When completely finished, use **Finalize** to **Certify** that the event is officially complete and **Post Final Resultsto Baumspage**.

If internet access is available during the matches and the user is logged-in to their account on **[www.baumspage.com](http://www.baumspage.com/)**, results can be posted after every match. If not, they can be posted after the tournament is finished. After the last match is finished, and the event is certified as complete, all individual and team results will be posted on the web.

### **I.** Use **Startup** to generate and print pre-tournament information

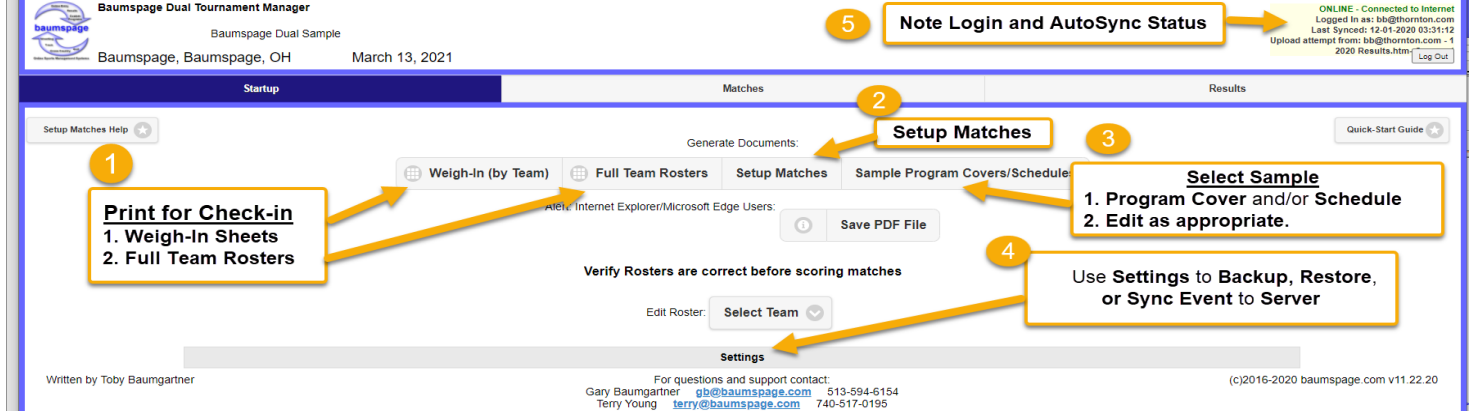

- 1. Print the **Weigh-in Sheets** and have the coach confirm names and weights, then use them for weigh-in.
- 2. May want to use **Weigh-in Sheets** as **Pass Lists** at the Pass Gate.
- 3. After weigh-ins use **Edit Roster** to make corrections.
	- a. Click **Select Team** from the dropdown.
	- b. Edit as necessary and click **Save Roster Changes**.
	- c. Repeat as needed for the other teams.
- 4. If you have internet access and are logged-in to your account on baumspage, the application will **Auto Sync** to the server and **upload a backup every 5 minutes**.
	- a. If you do not have an internet connection the application will run in the browser cache and will reload the current data whenever the application is started.
	- b. **Whether you have an internet connection or not, it is recommended that you make backups on a regular basis.**
		- i. Click **Backup/Save Current Data**
			- 1. Google Chrome will generate an arrow and display the file name in the lower left of the screen.
		- 2. The backups will be named incrementally with a (1), (2), (3), etc. in the filename.

#### 5. Please create a bookmark to **Dual Tournament Manager**: **<https://www.baumspage.com/wr/mobmgr/dual/dualmgr.htm>**.

#### II. Use **Matches**to **Setup Pairings** and **Enter Results**

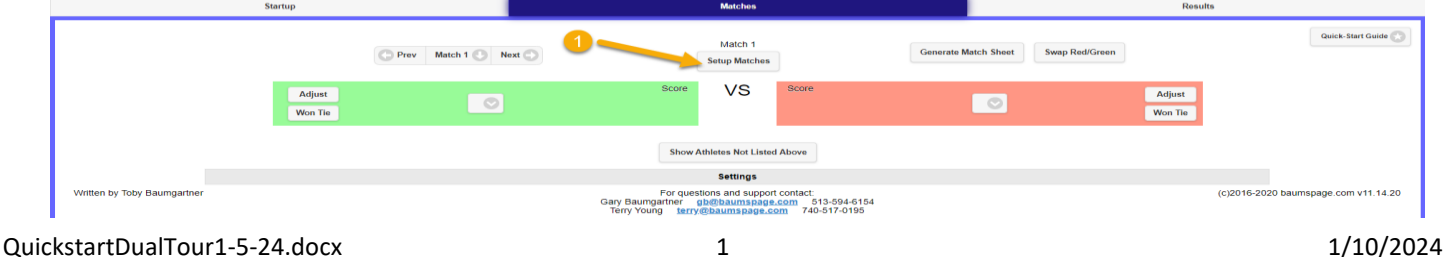

- 1. Click **Setup Matches**to setup the pairings.
	- a. You may **Manually Set Number of Matches** and **Define Round Names** or use the dropdown to select a **Predefined Tournament Format**.
	- b. Click the **[Predefined Formats](https://www.baumspage.com/wr/mobmgr/dual/formats/index.htm)**link to view standard **Round Robin** or **Pool to Bracket**, and **Bracket Formats**.
		- i. You do not need to seed, but if you want the separate the top teams, you may want to use an "unofficial' ranking so the top teams #1-#2, #3-4, #5-#6 will meet in the final round.
	- c. After setting the format, click on **Match 1** and select the two teams, repeat for **Match 2**, etc. until all the early rounds are set.
	- d. As winners of the early matches are determined, you will need to assign the teams to their next match.

### 2. Use **Matches**to enter results.

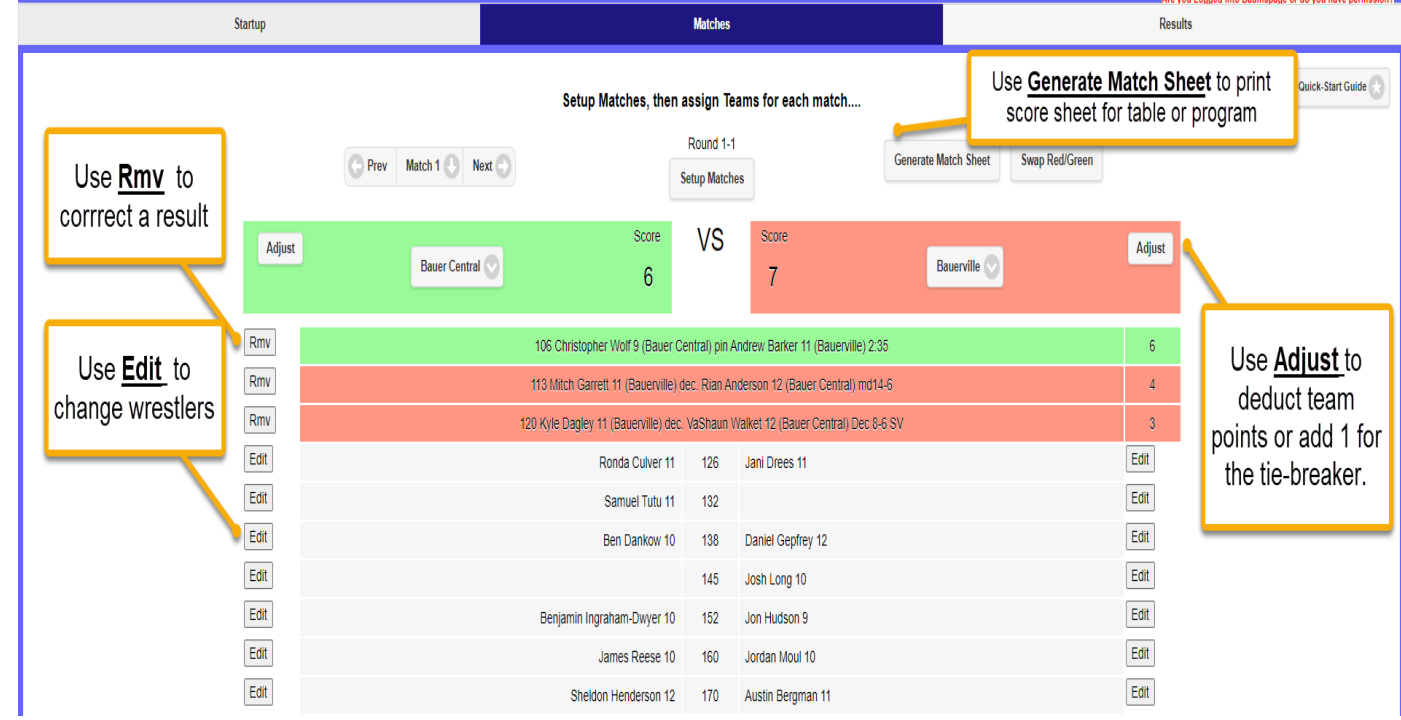

- 1. The athlete listed in each weight class is the varsity wrestler entered in that weight class.
	- a. Click **Edit** to select a different wrestler if the athlete that competes is not listed.
	- b. Select the athlete from the dropdown list and click **OK**.
- 2. If both athletes for the weight class are correct, click on the cell of the winner.
- 3. Select win type by clicking on the appropriate type or use **"P"** for pin or **"D"** for decision as a **hotkey**.
- 4. Enter the score or pin time.
	- 1) For pin times, you can enter **3 digits with no colon** as a separator. \***Ex: 316** will be saved as **3:16**
	- 2) For decisions, you can enter **3 or 4 digits** as the first score. The computer will separate scores as entered with the **first two digits**for the first score and either the **next one or two digits**for the second score. **Examples: 146** will be saved as **14-6**, **2112** will be saved as **21-12**, and **075** will be saved as **7-5.**
	- 3) For **Overtime** click on the check box and select type**. OT** is the default. To be more specific use **SV, TB, or UTB**
- 5. To save, click on **Save [sp]** or use **[Spacebar]** or **[Enter] a**s the **hotkey**.
- 6. If you make an error, click **Rmv**, then re-enter the correct result.
- 7. Use **Adjust** to make team score deductions.
	- a. Enter the number of points penalized.
	- b. Add a note if you wish. Example: USC 145
- 8. Use **Won Tie** for a tie-breaker and select the criterion used.

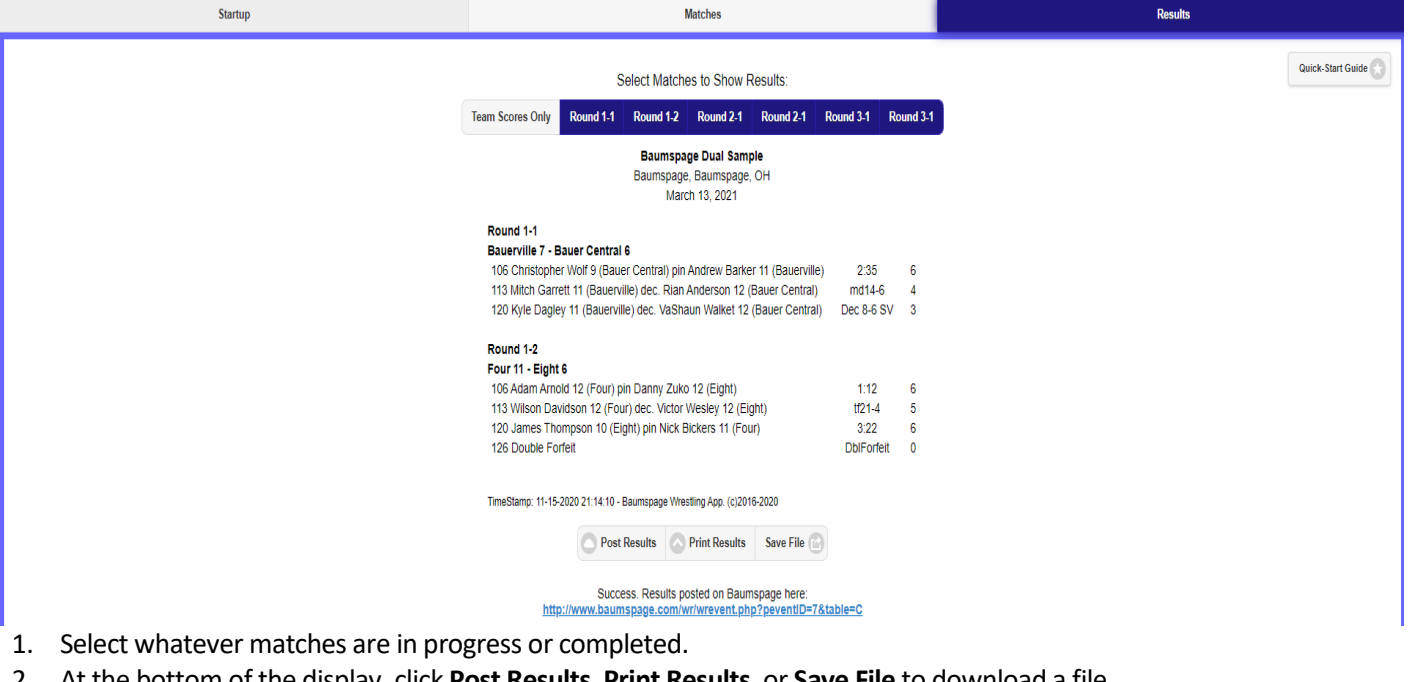

- 2. At the bottom of the display, click **Post Results**, **Print Results**, or **Save File** to download a file.
	- a. You must have internet access and be logged-in to your account on **[www.baumspage.com](http://www.baumspage.com/)** to post results!
	- b. Click the blue link below the Success. Results posted on Baumspage here: to confirm the posting.
- 3. Click **Finalize** to certify that the event is complete and post the complete results.
	- a. If you have internet access and are logged-in to your account on baumspage, the application will **Auto Sync to Server** and upload a backup every 5 minutes.
	- b. If you do not have an internet connection the application will run in the browser cache and will reload the current data whenever the application is started.
- 4. **Whether you have an internet connection or not, it is recommended that you make backups on a regular basis.**
- IV. Expand **Settings** at the bottom of the screen to access Backup/Restore Options.
	- 1. Use the **Save/Load Event Data Files** for generating and restoring local backups.
	- 2. Use **Online Event Data Backup** to Sync and Save Dave to Server
- V. Sample Individual Match Scoresheets
	- 1. Lick link to **[Download Sample Individual Match Scoresheets](https://www.baumspage.com/wr/mobmgr/ScoreInstructions.pdf)**.

## **Baumspage Dual Tournament Manager**

Written by: Toby Baumgartner

#### **Technical Support/Questions**

Gary Baumgartner - [gb@baumspage.com](mailto:gb@baumspage.com) - 513-594-6154 Terry Young - [terry@baumspage.com](mailto:terry@baumspage.com) - 740-517-0195